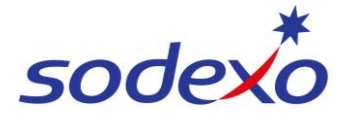

## **SmartPay Training – SAP SuccessFactors Mobile App**

## Accessing your employee profile

Using the SAP SuccessFactors mobile app, access your employee profile to view or update your own information – this might be your employment, contact information and pay details.

**SAP SuccessFactors** 

Good morning!

 $\left( \begin{array}{c} \uparrow \downarrow \downarrow \downarrow \end{array} \right)$ 

 $\begin{pmatrix} 0 \end{pmatrix}$  $<sup>6</sup>$ </sup>

View Pay<br>Statement

仁善

For You Today

3b

07:31

 $\overline{a}$  Notifications © Profile

> PP FEEDBACK de Your Suggi

2

- 1. Open **SAP SuccessFactors** on your mobile device.
- 2. Tap **Profile** image from home page

OR

3. Tap **More** and then tap **Profile**

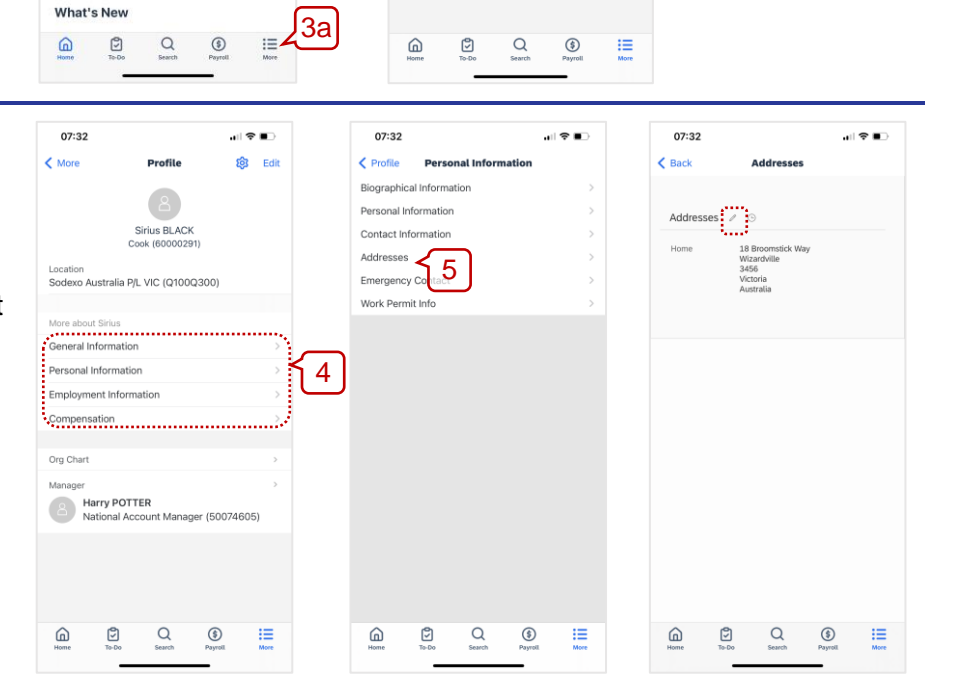

Your employee profile will display

4. Tap on any of these items to view or edit your information (covered in a separate guide).

For example, to view and or edit your address…

- 5. Tap **Personal Information** and then…
- 6. **Addresses** to view and or edit your address.

*Note: You can edit any info where there is a pencil icon.*

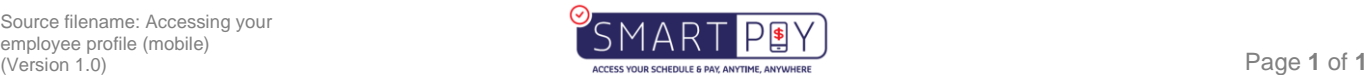